# **CHATTER PIX**

#### **collaborate | create | integrate**

### What is ChatterPix?

Chatter Pix gives your images a voice! Simply choose a photo of an object, draw a line to make a mouth and record your voice! Yes, it's that simple! Take those products your students are creating in Art class and give them a voice! App Smash with ChatterPix by taking anything that you created in another app and smashing it into Chatter Pix.

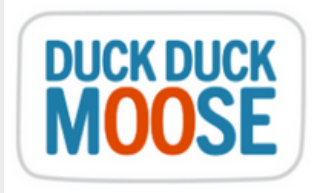

#### Integration Ideas

- 
- Book Talks
- Student Projects
- Making student creations come to life!
- App Smashing!
- Story Problems in Math

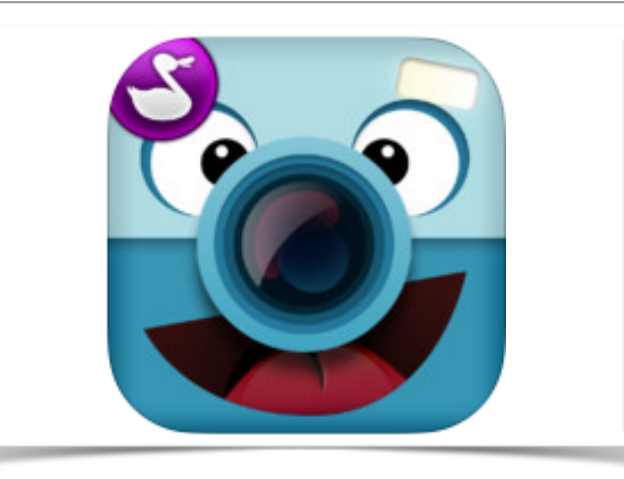

## App Task Challenge

•Open app and tap on "Take Photo"

•Take a photo of an object you would like to use OR you can choose a photo from your camera roll (lower right hand corner)!

•Once image loads, tap on the "Next" button (upper right hand corner).

•Take your finger and draw a line where you want a talking mouth to appear in your finished product.

•Tap the RED microphone to record your message. Tap the ORANGE stop button when done recording. Tap the GREEN play button to hear what you just created.

•Tap the "Next" button. You will see a variety of tools (filter, sticker, frame or text) on the bottom of your screen. Add any of these if you would like. Tap the "Next" button when done.

•Tap on the image of an iPad with an arrow. This will export your completed product to the camera roll.

Bonus Question: How could you get this into a QR Code?